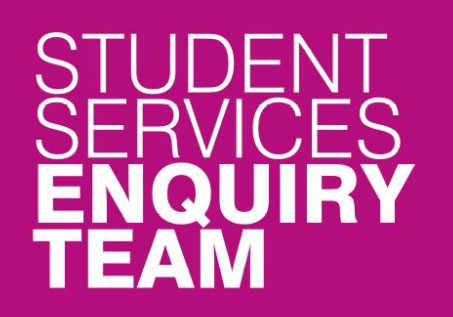

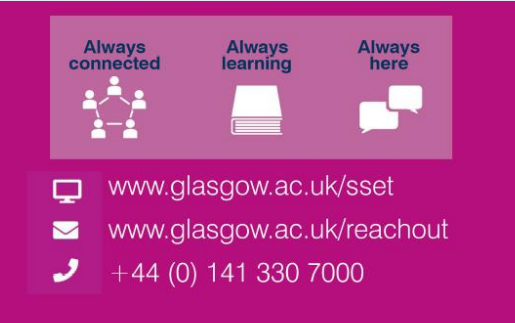

### Financial Registration Guide - SAAS Funded Students

This guide is for students that wish to complete Financial Registration by paying their fees with Student Awards Agency for Scotland (SAAS) Funding.

### **Contents**

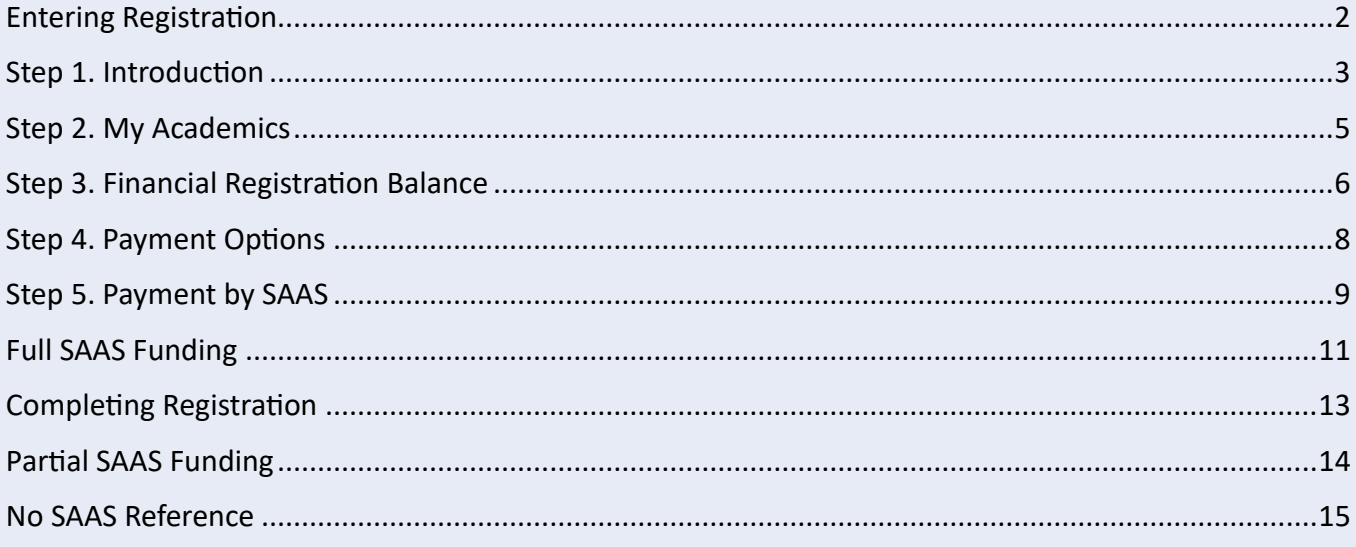

### <span id="page-1-0"></span>**Entering Registration**

Upon logging in, if you have outstanding Registration you should land on the Welcome to Registration Grid. Click on the Financial Registration button.

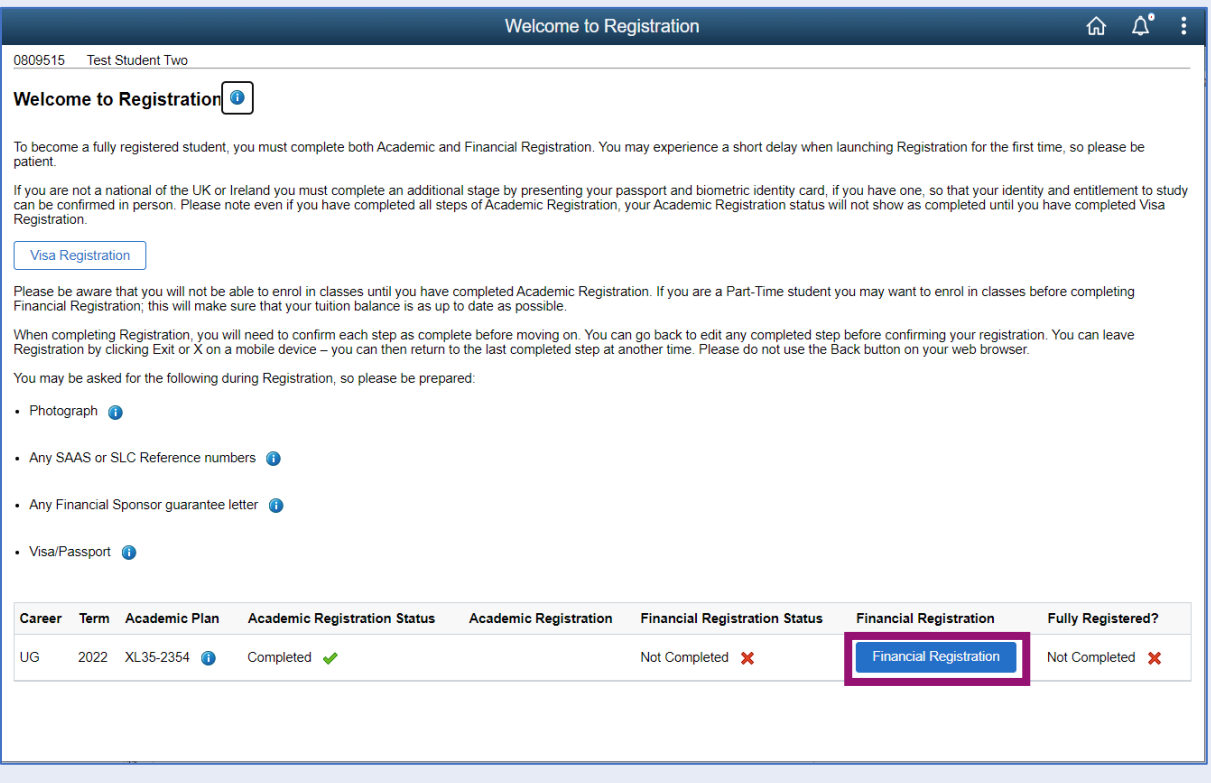

If you don't land on the Welcome to Registration grid, you can still access your Registration by clicking on the Registration tile.

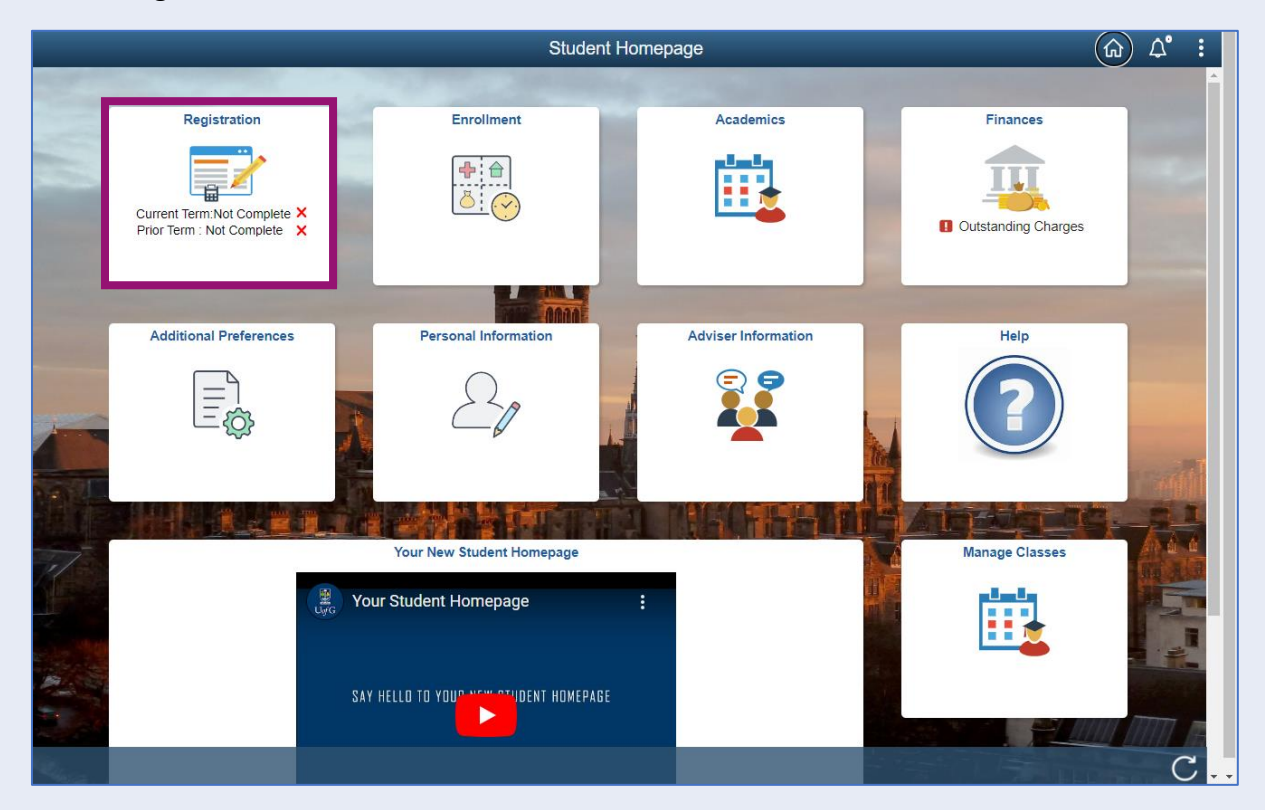

# <span id="page-2-0"></span>**Step 1. Introduction**

In Financial Registration you will see the Activity Guide on the left which keeps track of your progress.

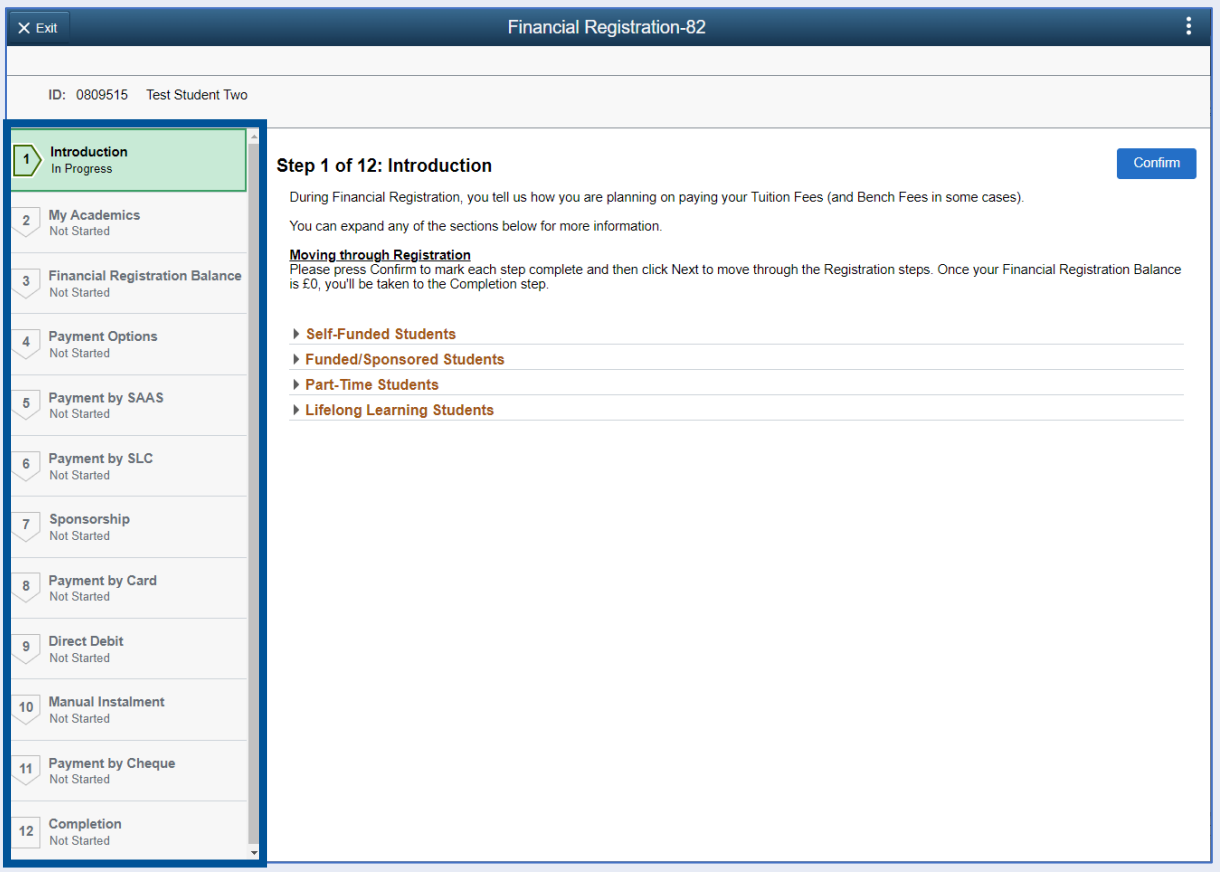

Please read the information on screen. You can expand any sections that are relevant. Then Press Confirm.

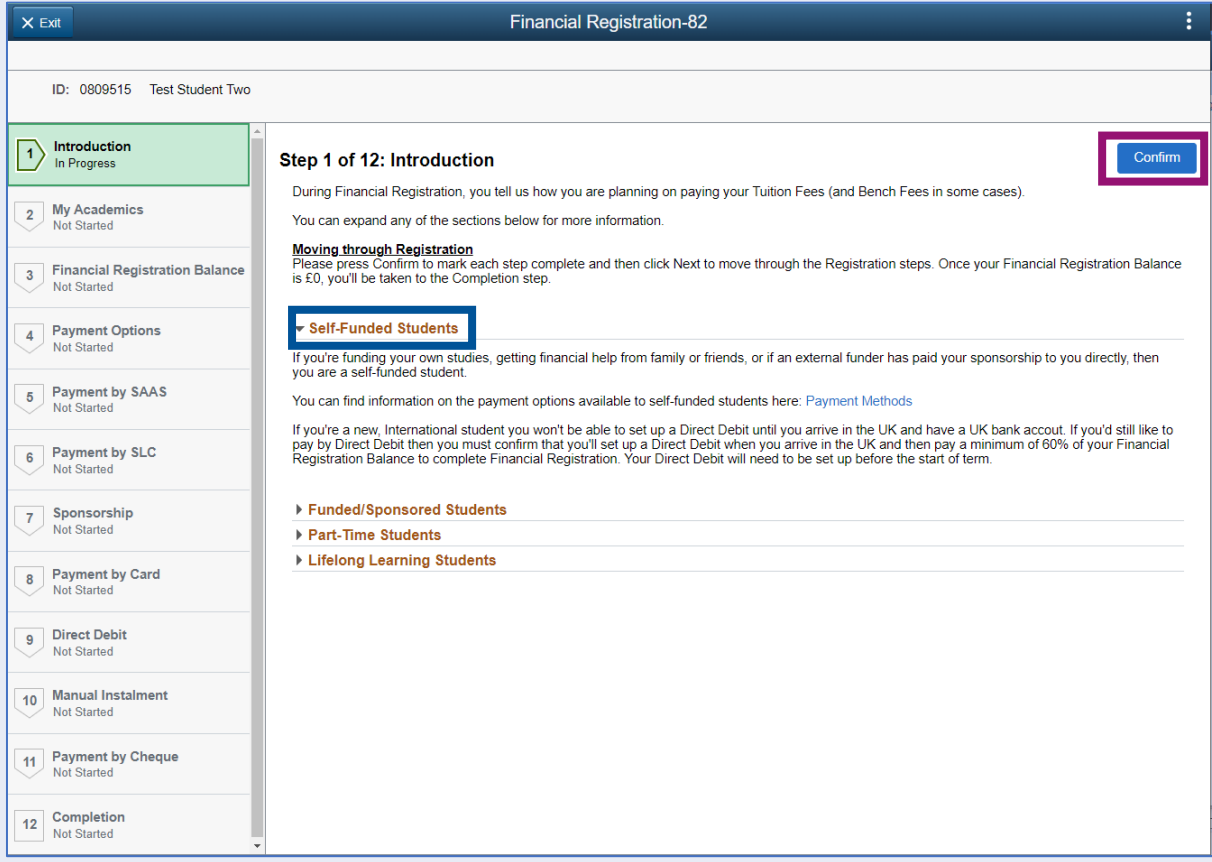

Pressing Confirm will mark the step as Complete on the Activity Guide. The Next button will then be available. Click Next.

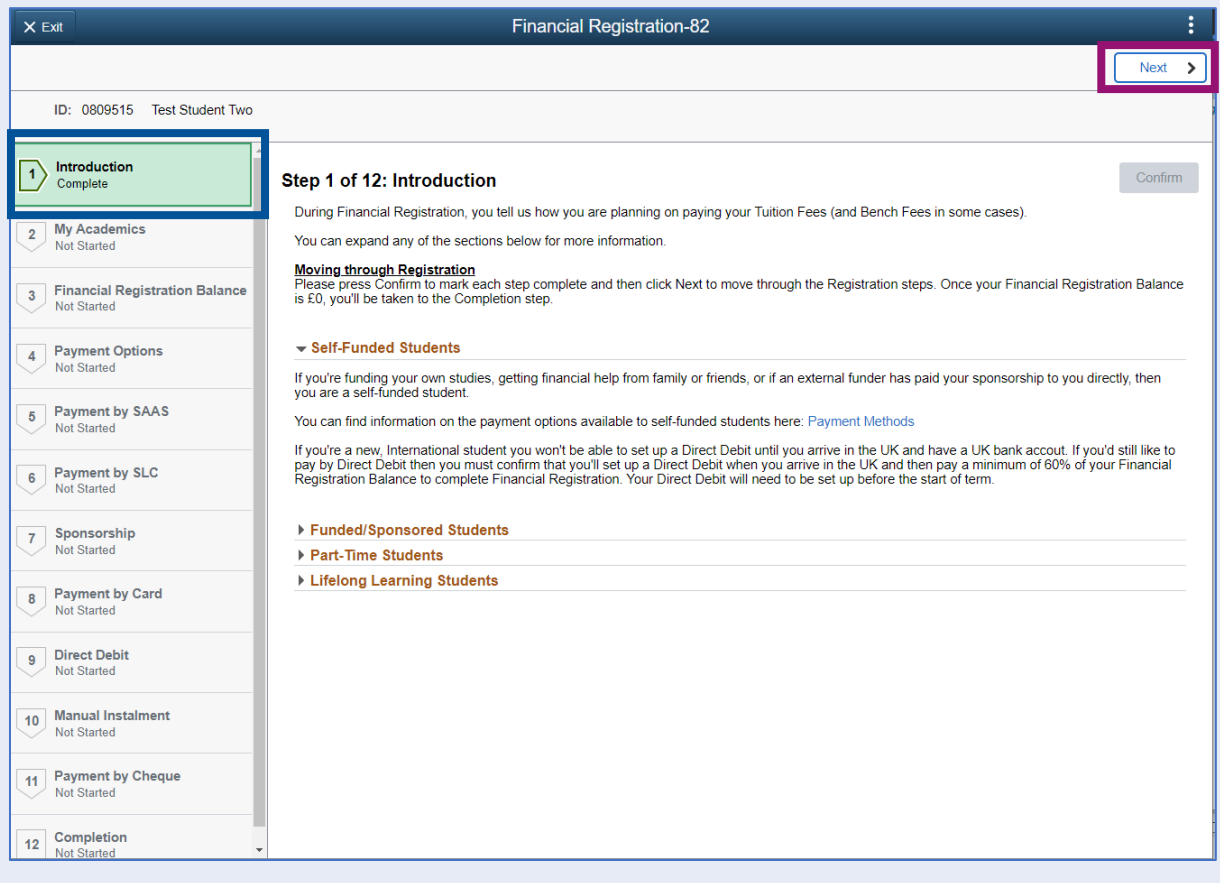

### <span id="page-4-0"></span>**Step 2. My Academics**

Read the information provided. If the information listed is not accurate, you can use the My Adviser of Studies button to contact your adviser.

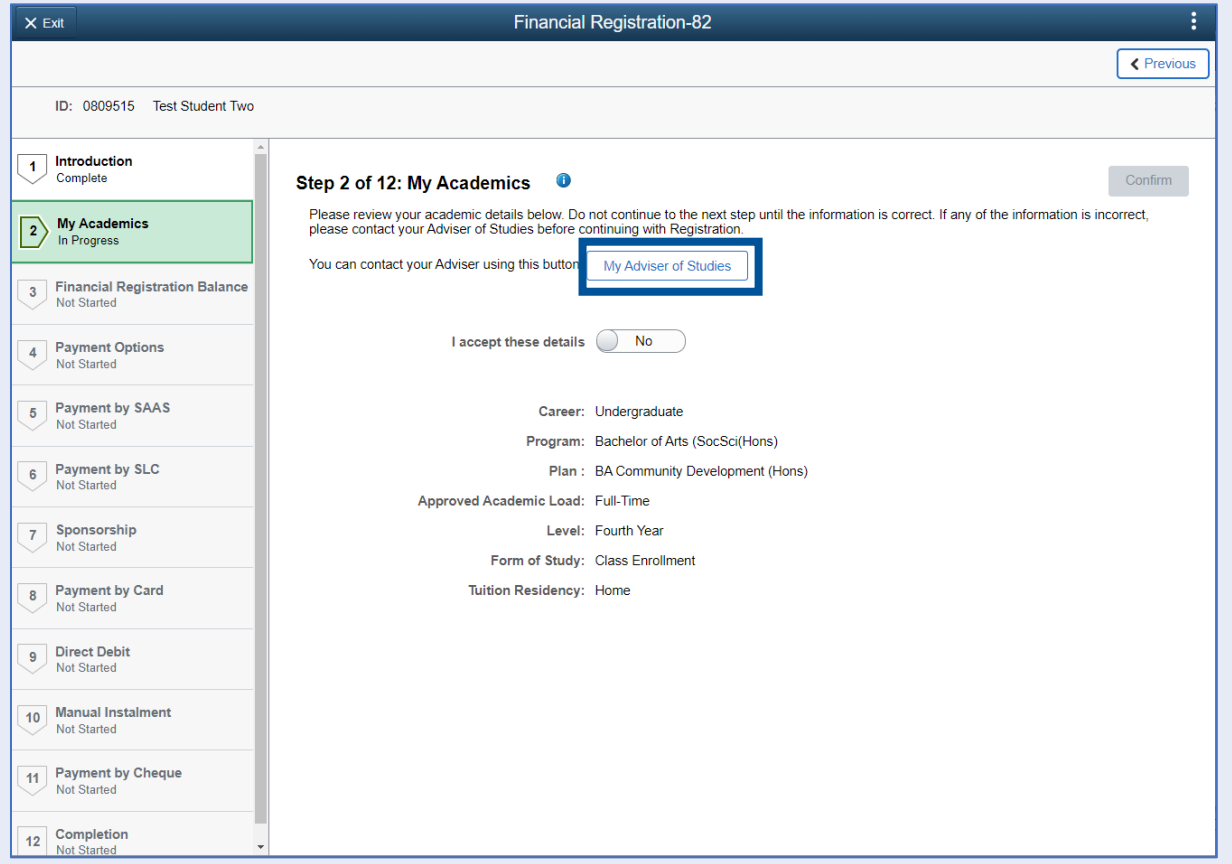

If the information is correct, move the I accept these details slider to Yes. The Confirm button will then be available. Click Confirm. The Next button will then be available. Click Next.

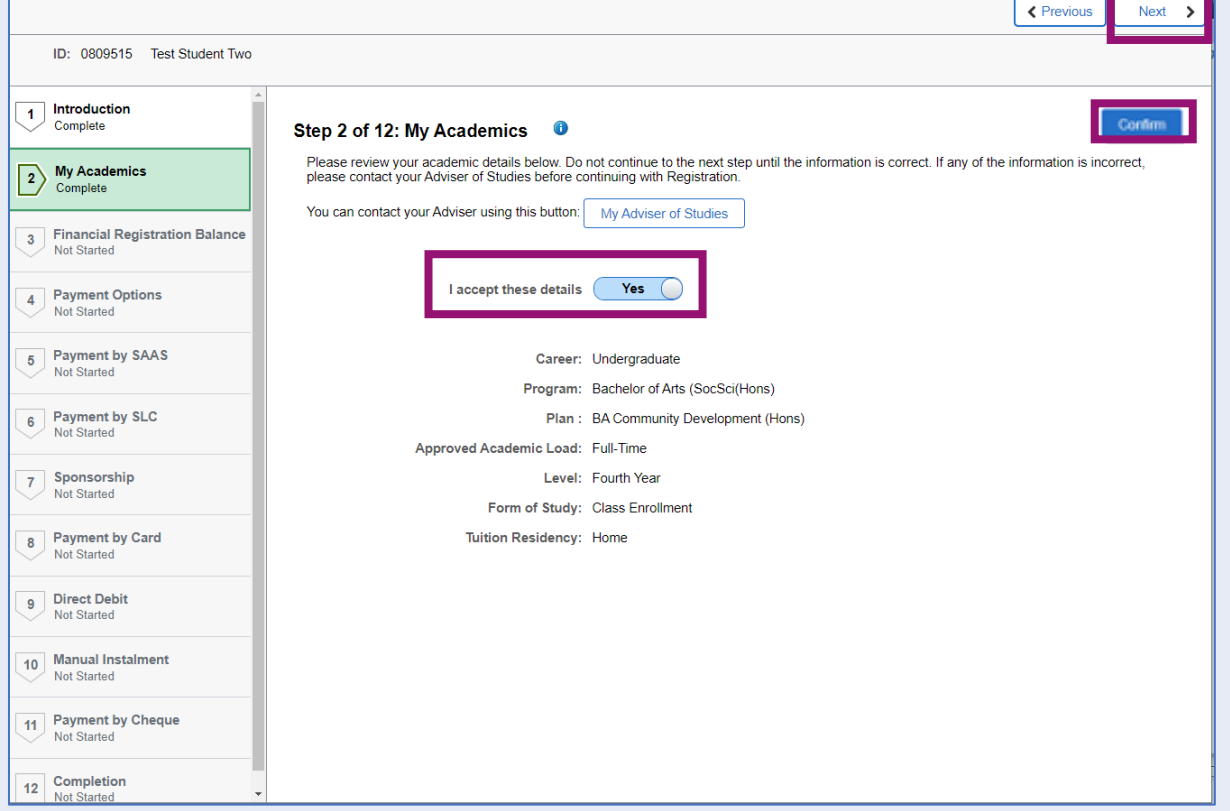

### <span id="page-5-0"></span>**Step 3. Financial Registration Balance**

Read the information displayed. If you have any questions about your Financial Registration Balance, you should raise an IT helpdesk request.

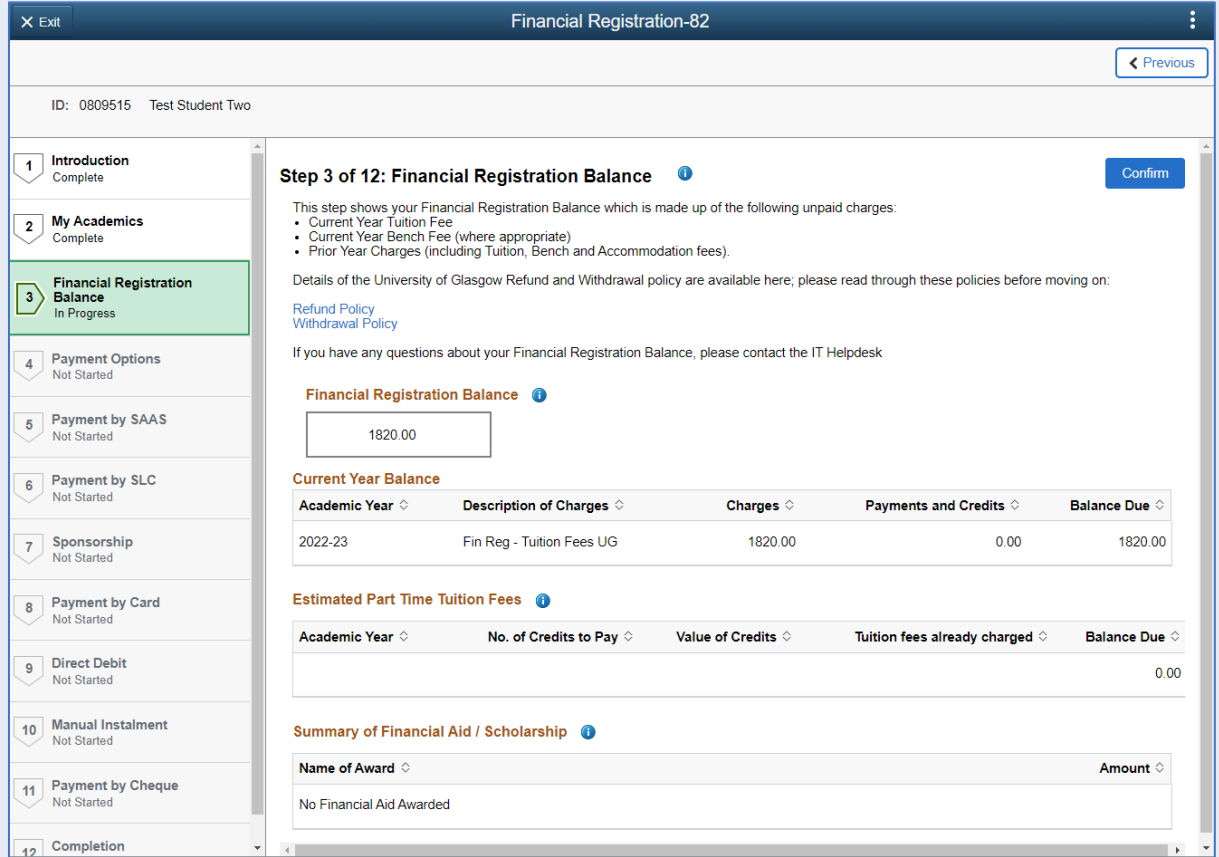

Further information is available by clicking on the small i-bubbles. Click x to close the i-bubble.

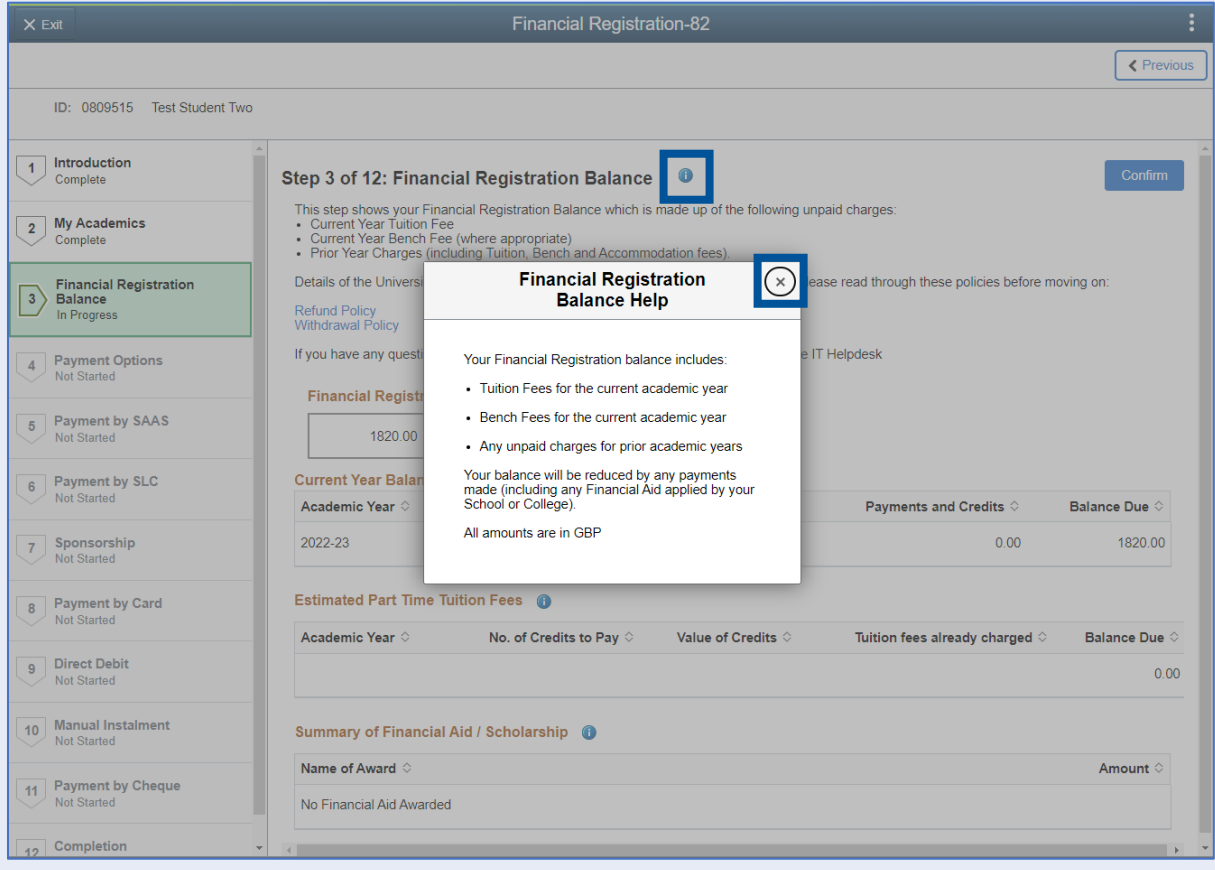

### Press Confirm.

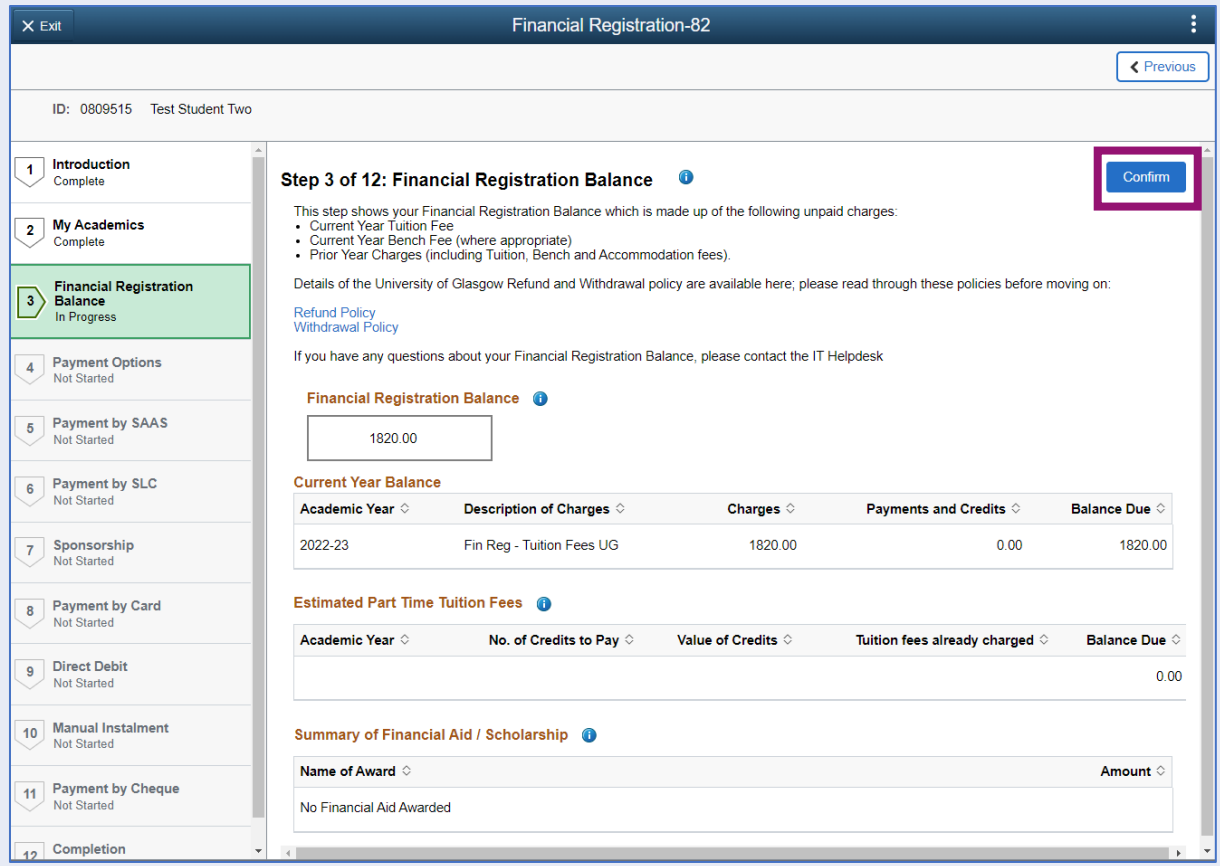

# The Next button will then be available. Click Next.

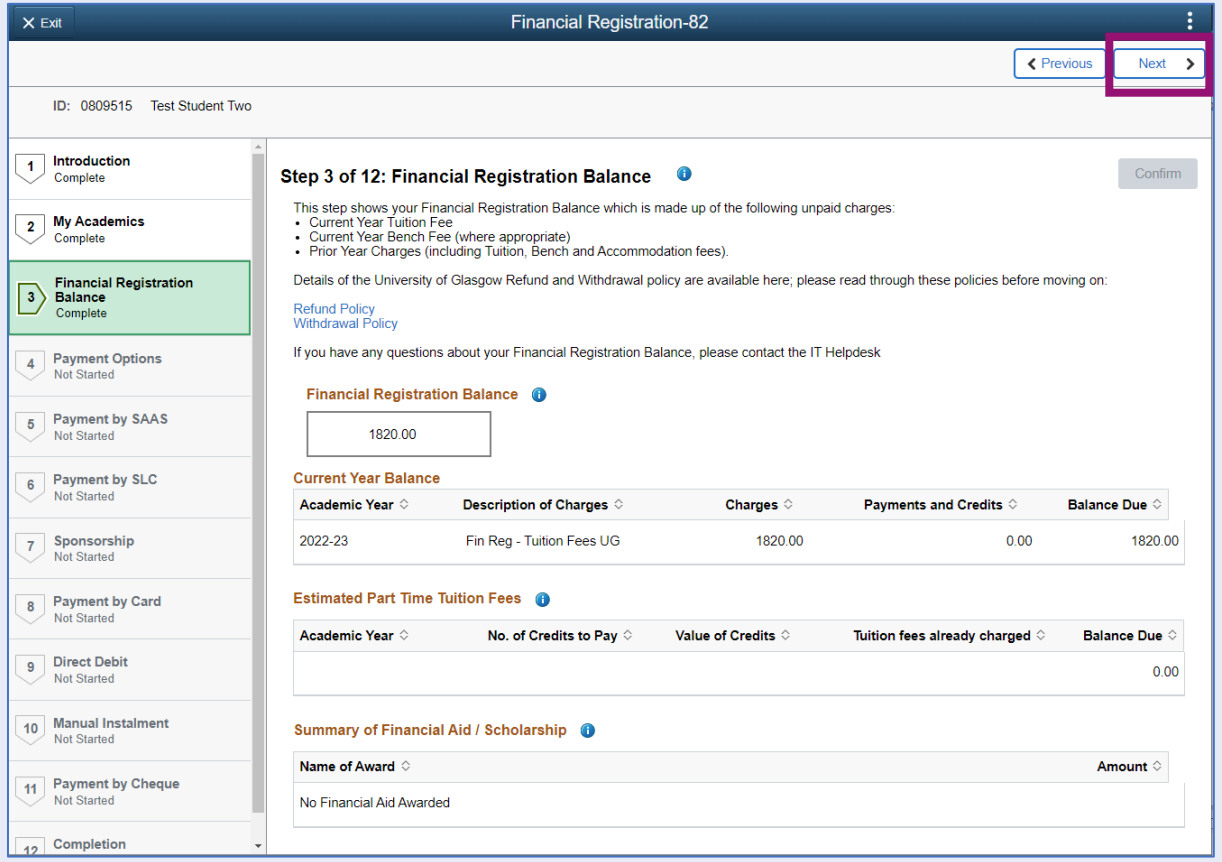

# <span id="page-7-0"></span>**Step 4. Payment Options**

Read the information provided. Then press Confirm.

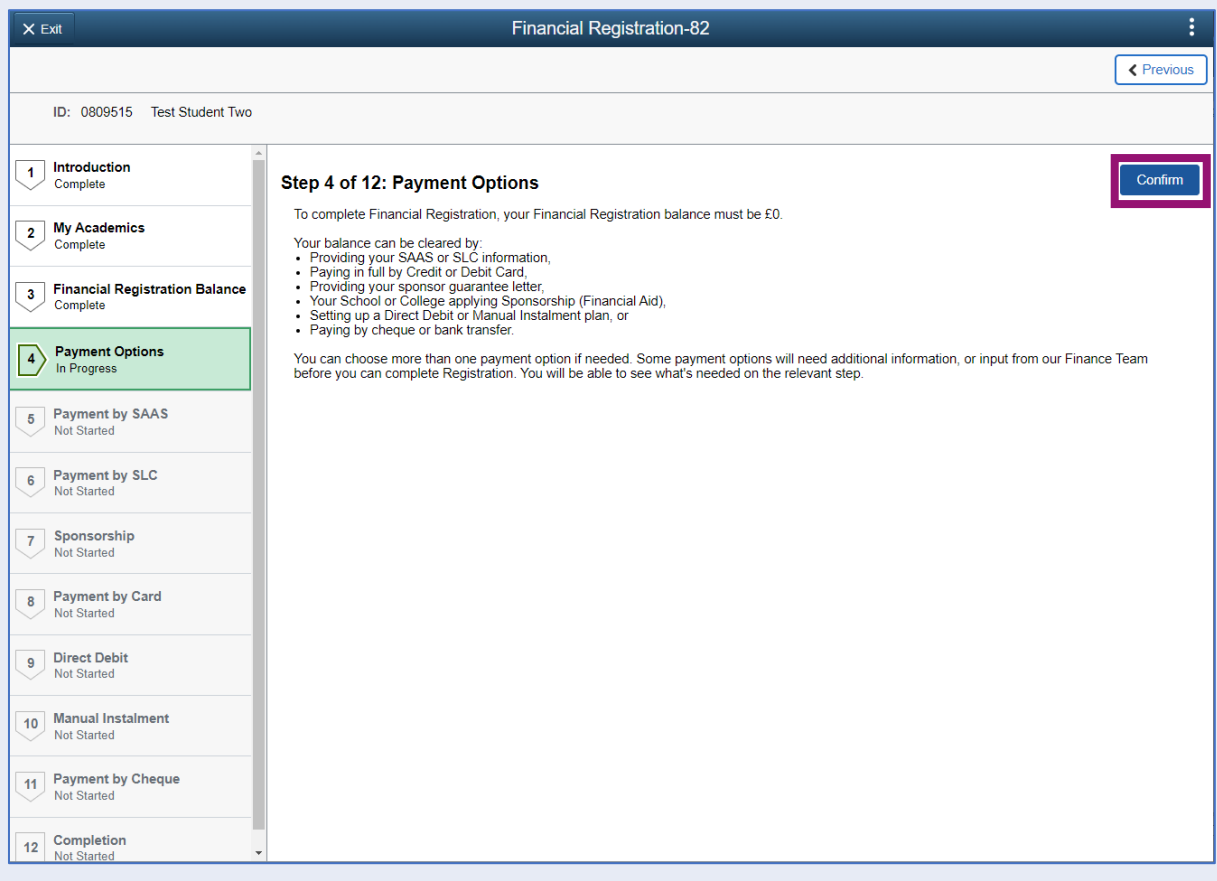

# The Next button will then be available. Click Next.

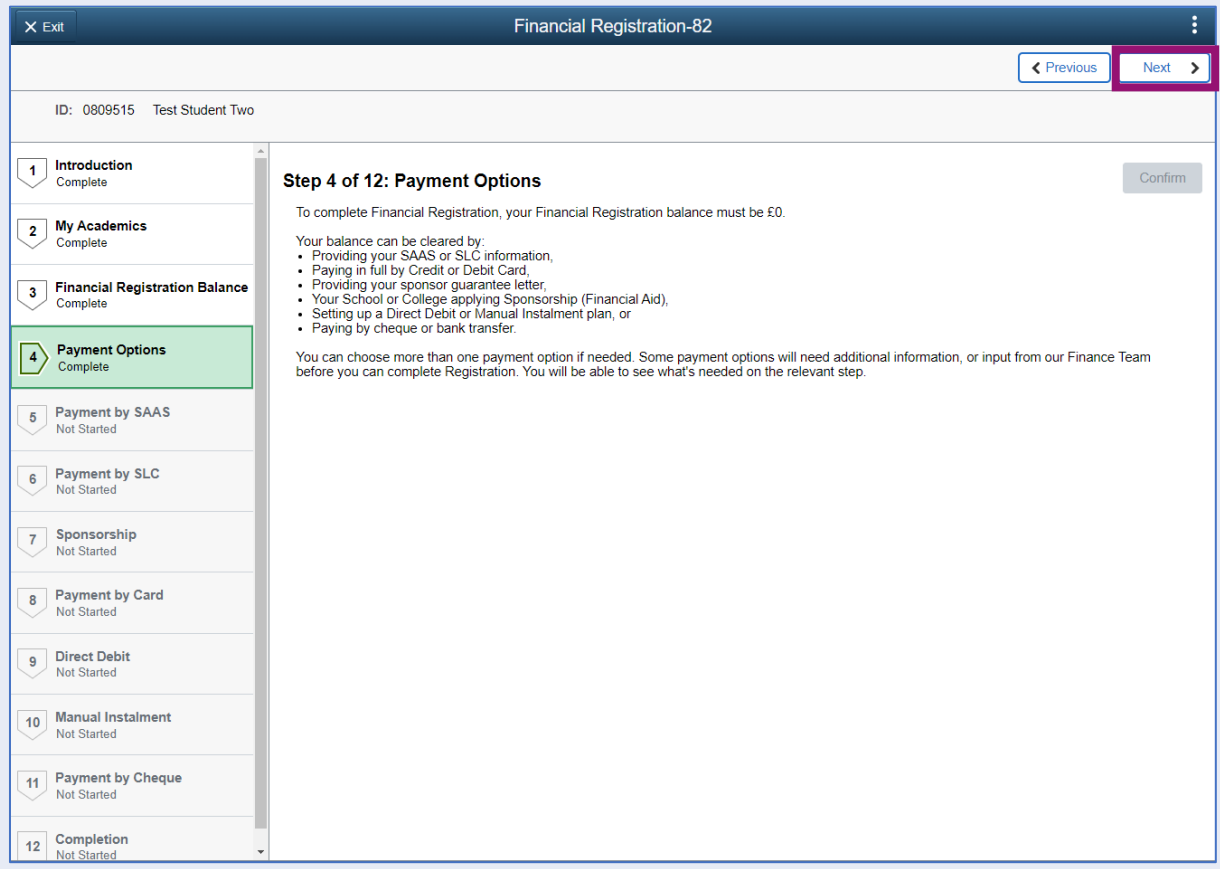

# <span id="page-8-0"></span>**Step 5. Payment by SAAS**

Update the *Would you like to select this payment option* slider to Yes.

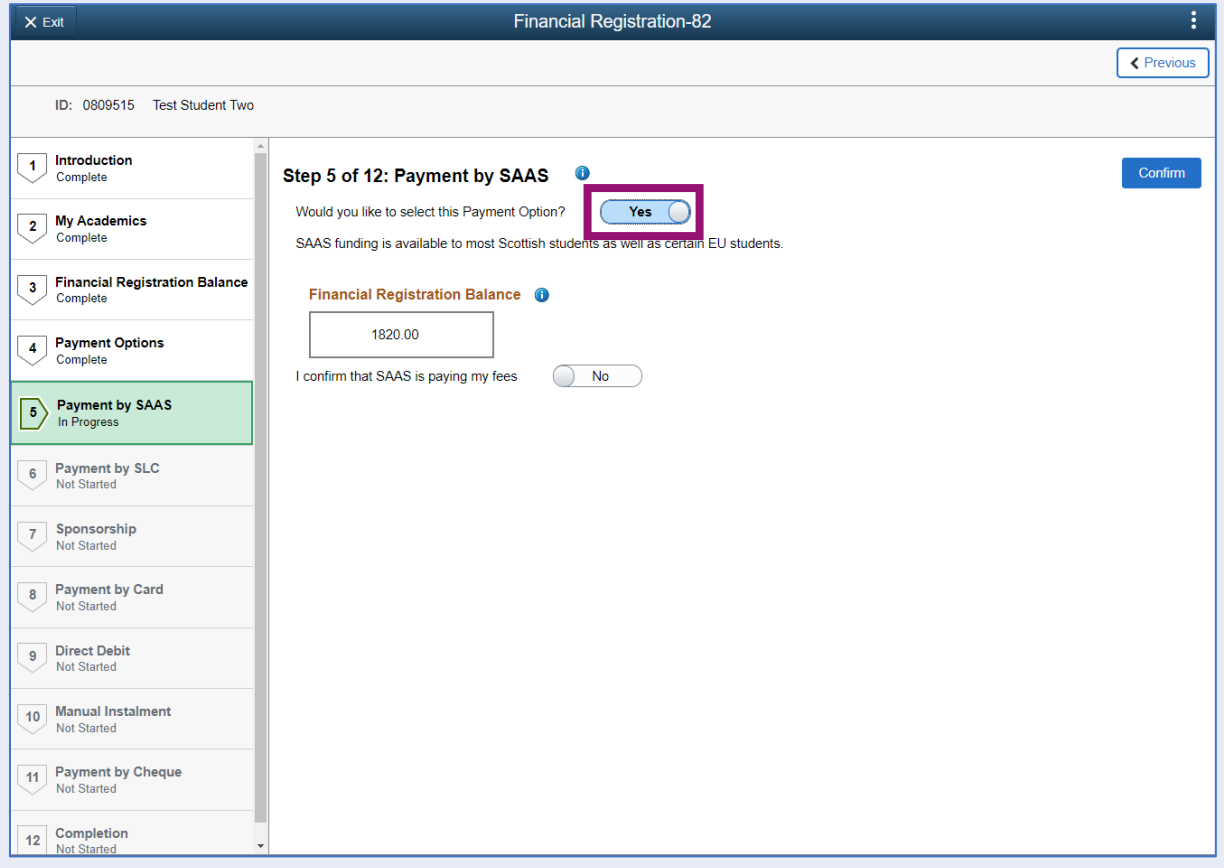

Then update the *I confirm that SAAS is paying my fees* slider to Yes.

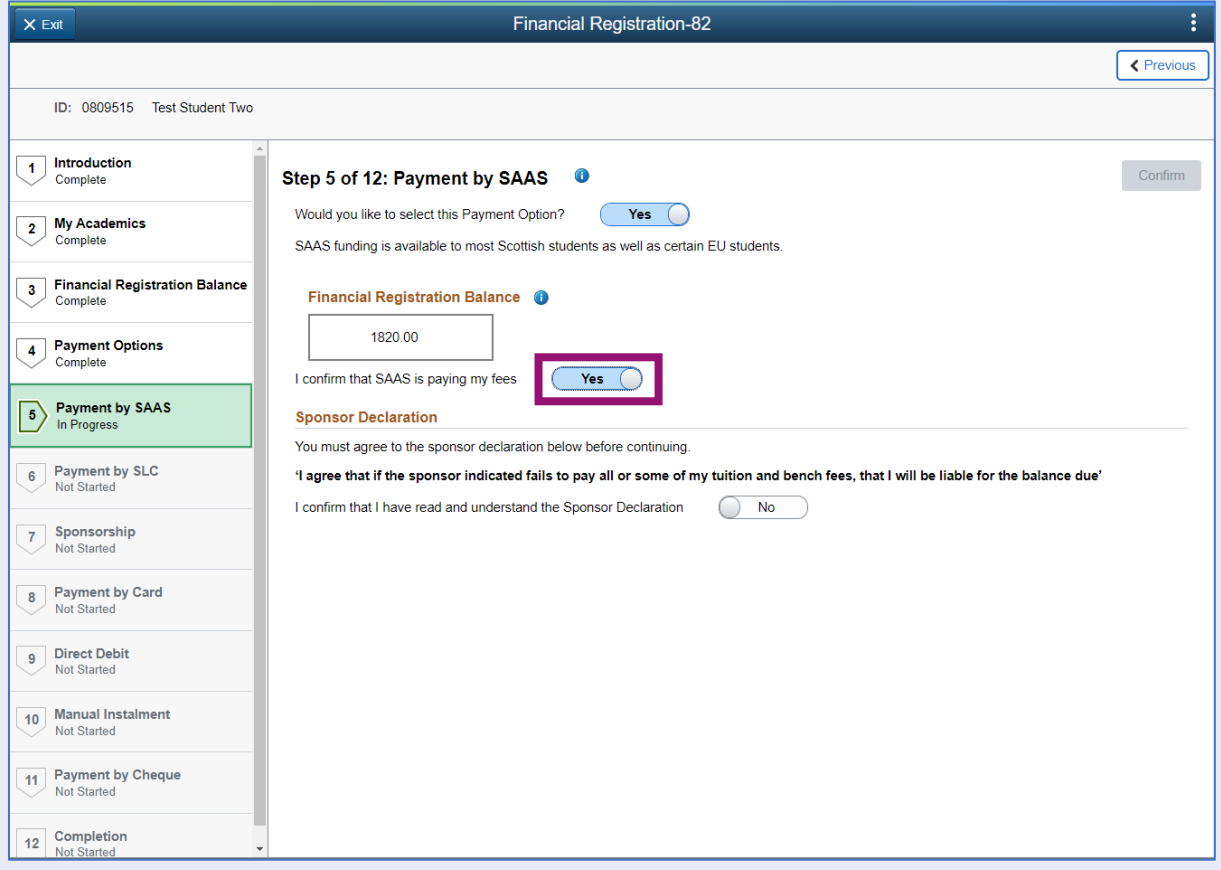

The Sponsor Declaration is then displayed. Update the *I confirm that I have read and understood the sponsor declaration* slider to Yes. Additional information will then be presented.

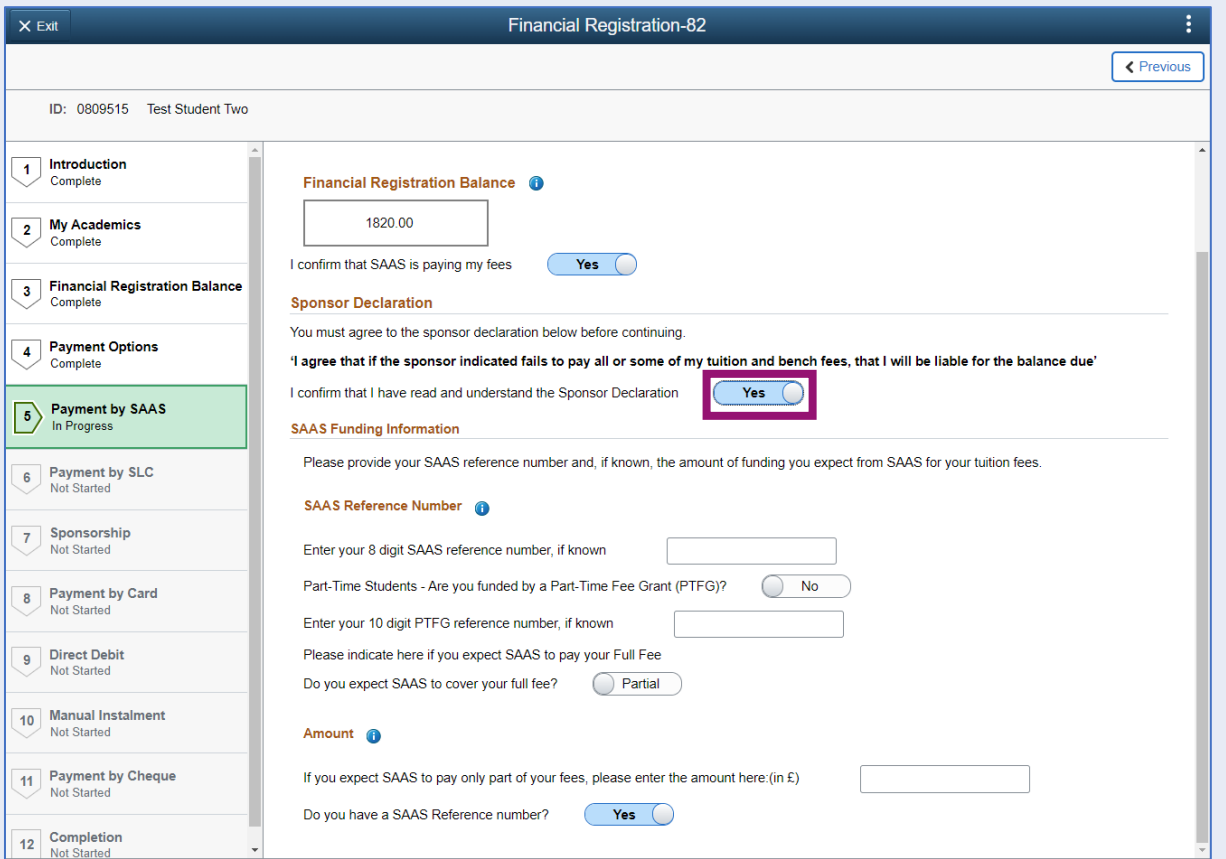

Fill in the relevant answers. If you have a SAAS reference number, enter it in the relevant box. If you don't have a SAAS Reference number, see the information here - [No SAAS Reference.](#page-14-0) If you're funded by a Part Time Fee Grant (PTFG), update the relevant slider to Yes and enter your PTFG reference.

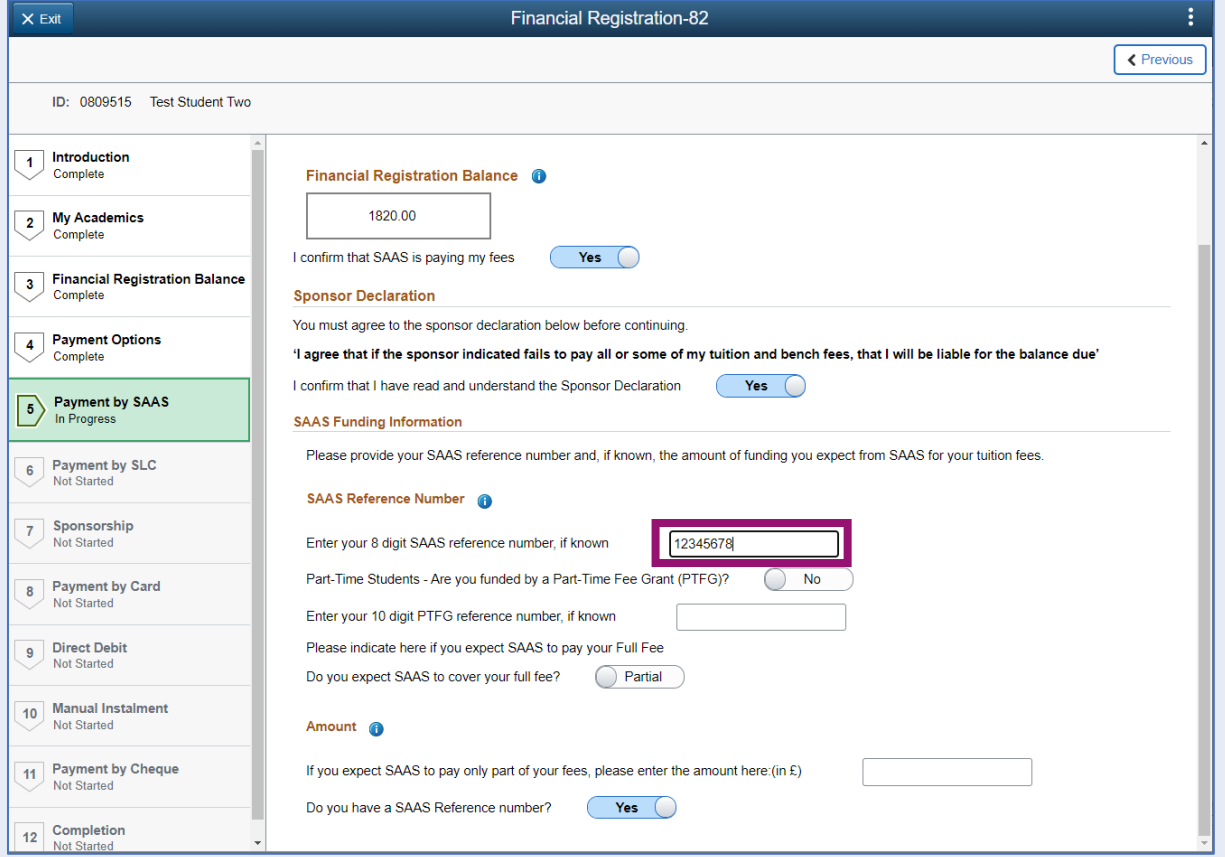

Version 1.0. August 2023

If SAAS is paying your full fee, please follow the steps below. If SAAS is paying part of your fee, please click here: [Partial SAAS Funding](#page-13-0)

### <span id="page-10-0"></span>**Full SAAS Funding**

Update the *Do you expect SAAS to cover your full fee* slider to Full.

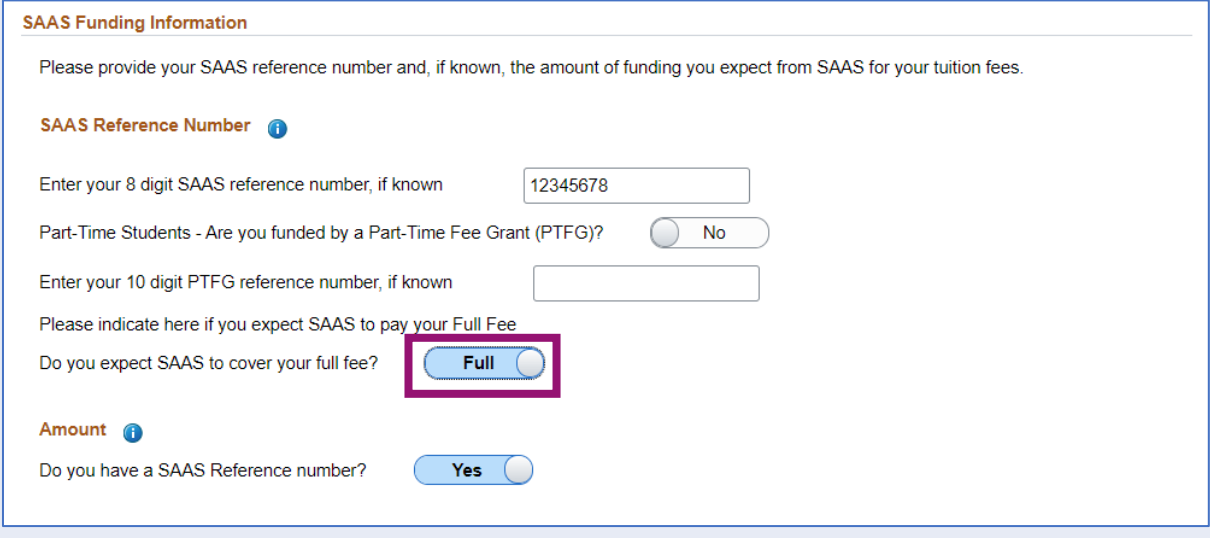

You will then see a notification confirming that your Financial Registration balance has changed. The balance displayed on the step will also update.

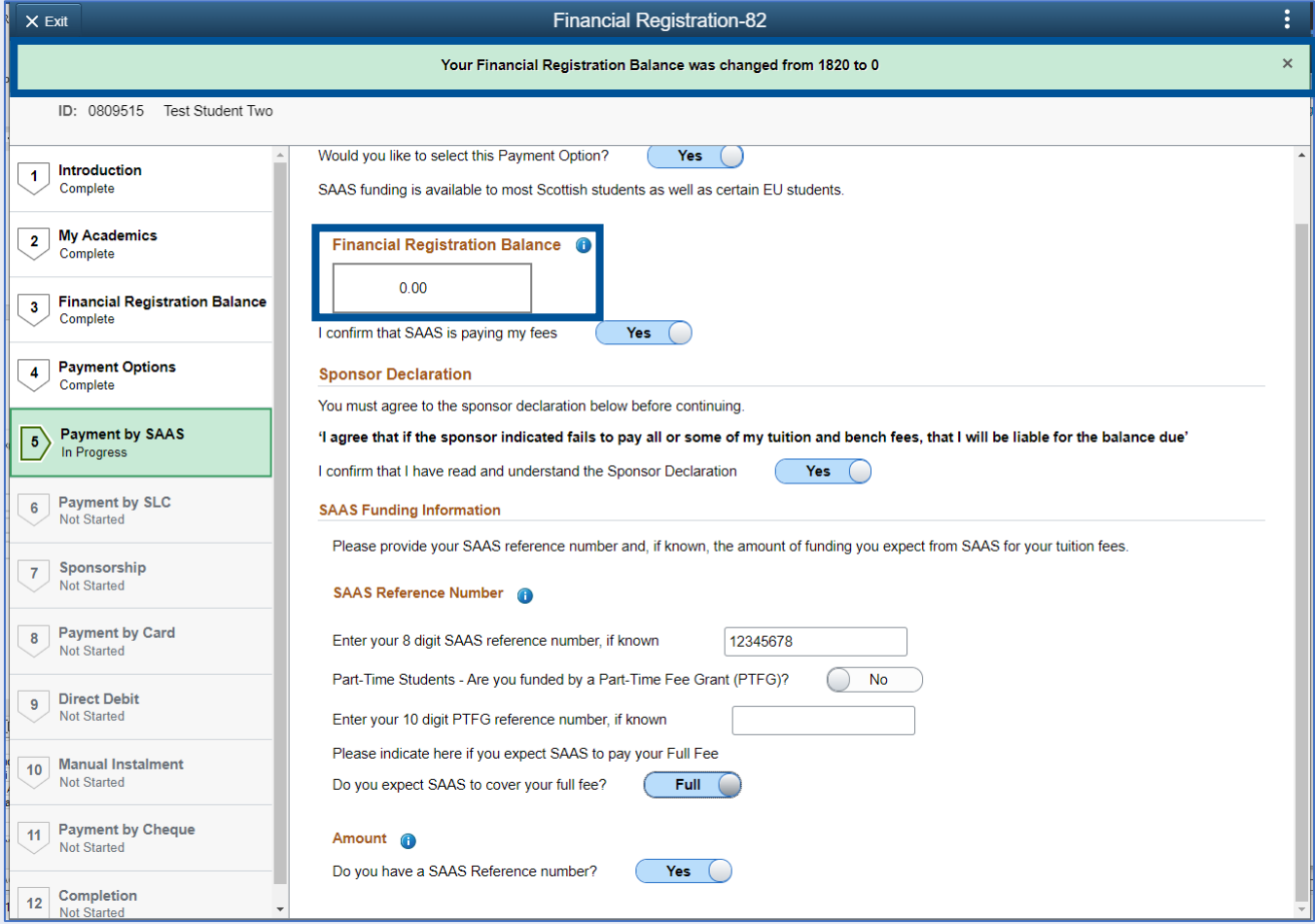

# Then press Confirm.

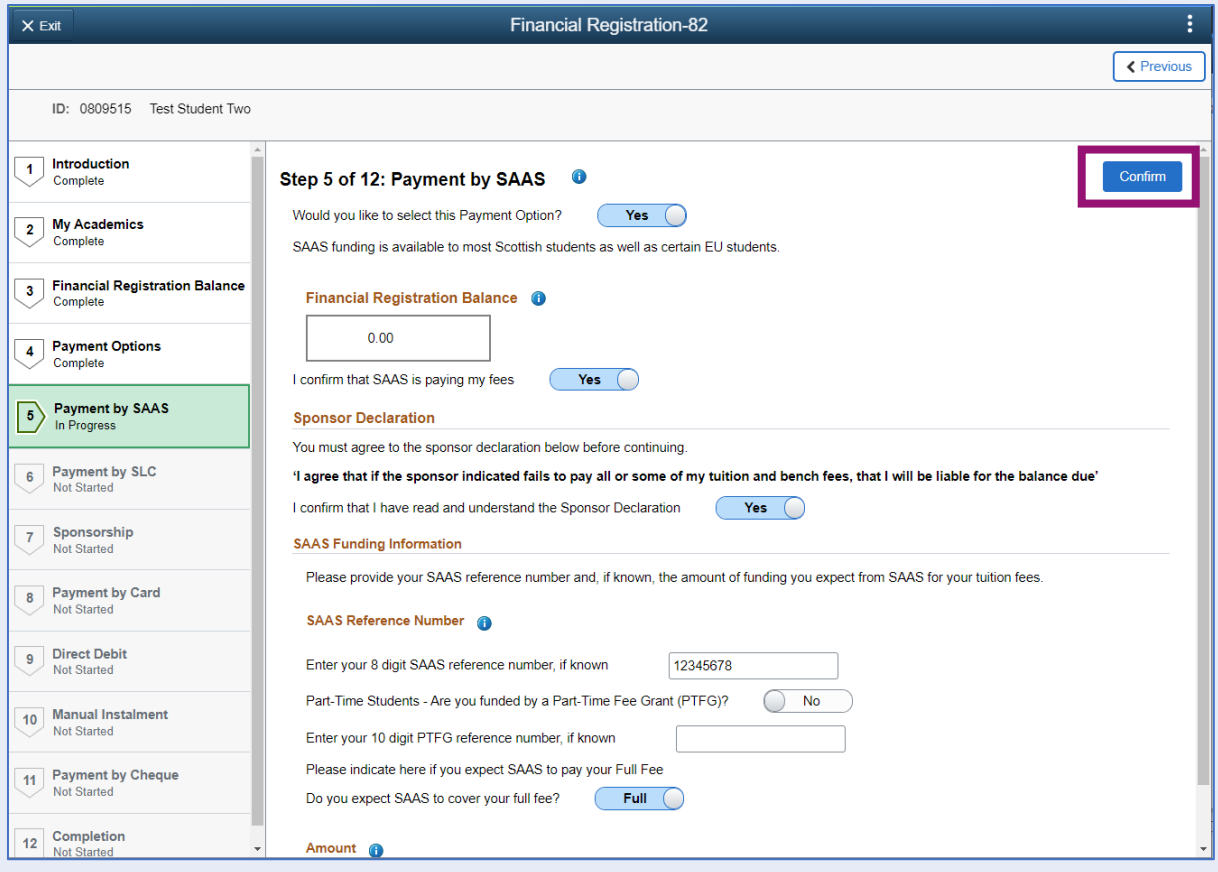

### <span id="page-12-0"></span>**Completing Registration**

Once your Financial Registration Balance is 0, you will be taken directly to step 12 to Complete Registration. Click the Complete Registration button.

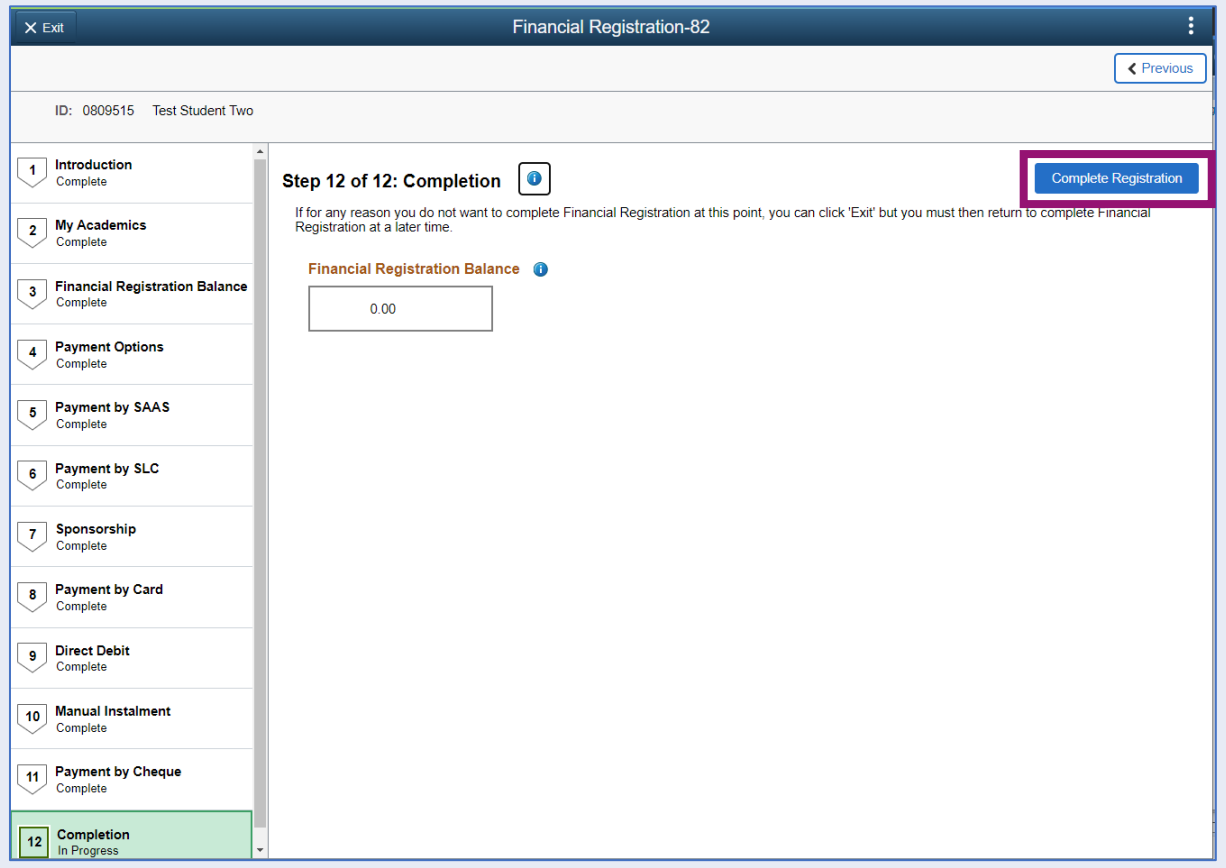

You will see a message confirming that Financial Registration is complete. Press OK to clear this message.

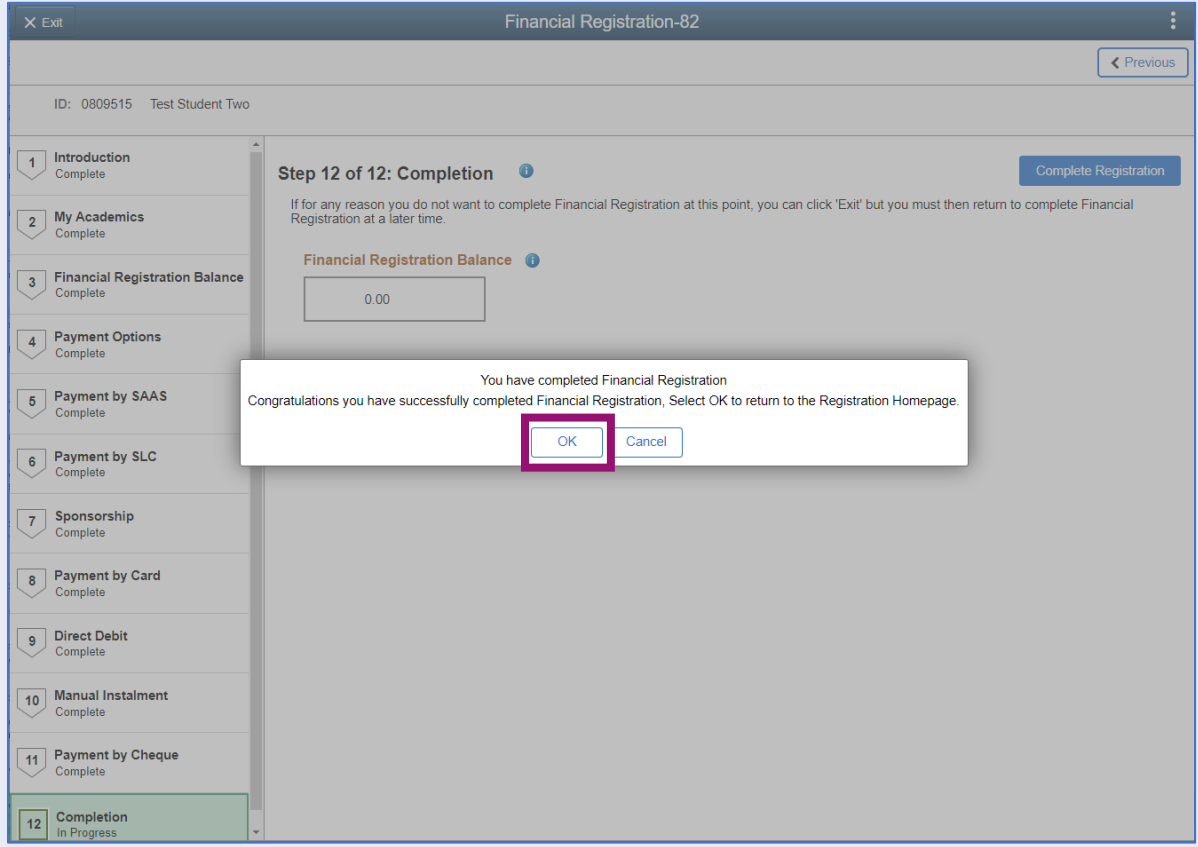

Once your Registration is complete, you will be taken to the Welcome to Registration Grid where your status will be updated. If you want to return to your Student Homepage, press the Home icon.

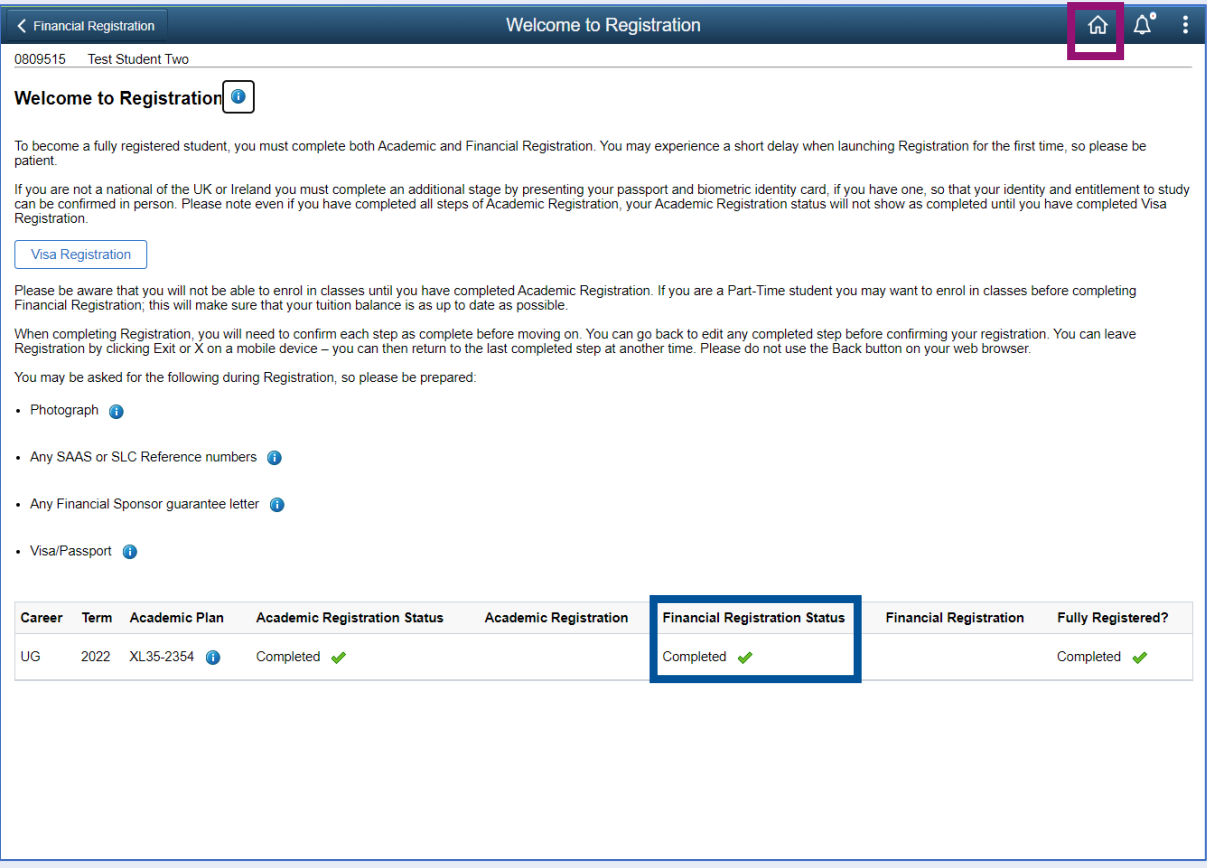

#### <span id="page-13-0"></span>**Partial SAAS Funding**

If SAAS is paying part of your fee only, please enter the amount you expect them to pay in the relevant box.

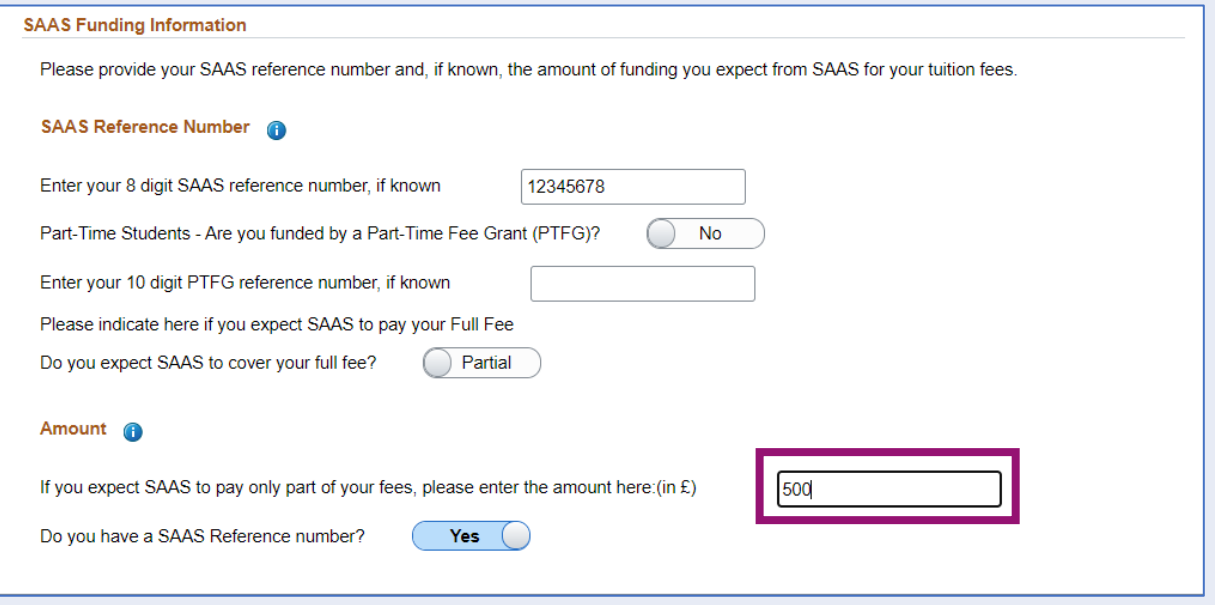

Your Financial Registration Balance will update accordingly. You can then press Confirm and then Next to move onto other payment options.

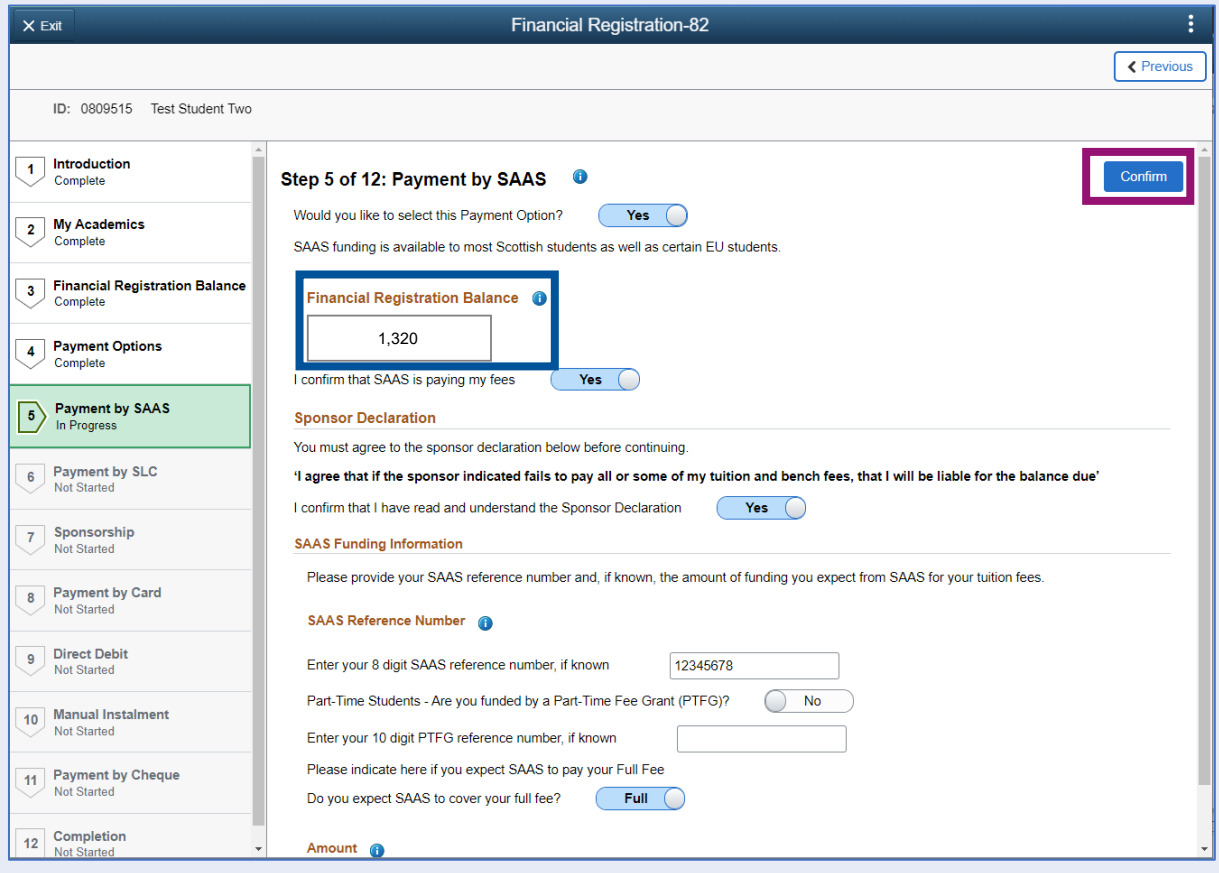

### <span id="page-14-0"></span>**No SAAS Reference**

If you don't have a SAAS reference number yet, please update the *Do you have a SAAS Reference number* slider to No. You'll then be advised that you can't complete Registration until you have this number. Please return to complete Registration once you receive this number from SAAS.